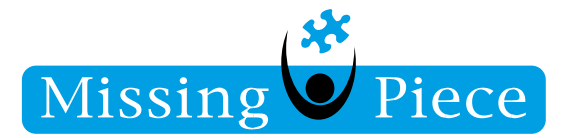

# OTP – CITRIX SSO – AANMELDEN VIRTUAL DESKTOP / APPLICATIONS MISSINGPIECE – IOS

Wijk bij Duurstede, 26 oktober 2020

Missing Piece BV

© Copyright 2020 Missing Piece BV. Alle rechten voorbehouden.

Alle rechten voorbehouden. Niets uit deze uitgave mag worden verveelvoudigd, opgeslagen in een geautomatiseerd gegevensbestand of openbaar gemaakt in enige vorm of op enige wijze, hetzij elektronisch, hetzij mechanisch, door fotokopieën, opnamen of enige andere manier, zonder voorafgaande schriftelijke toestemming van Missing Piece BV. Missing Piece BV aanvaardt geen aansprakelijkheid voor eventuele fouten of onvolkomenheden.

Pagina **1** van **13**

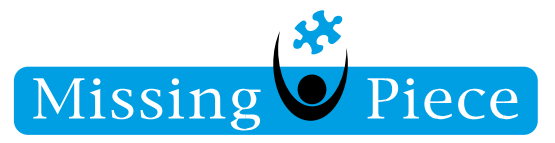

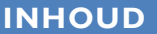

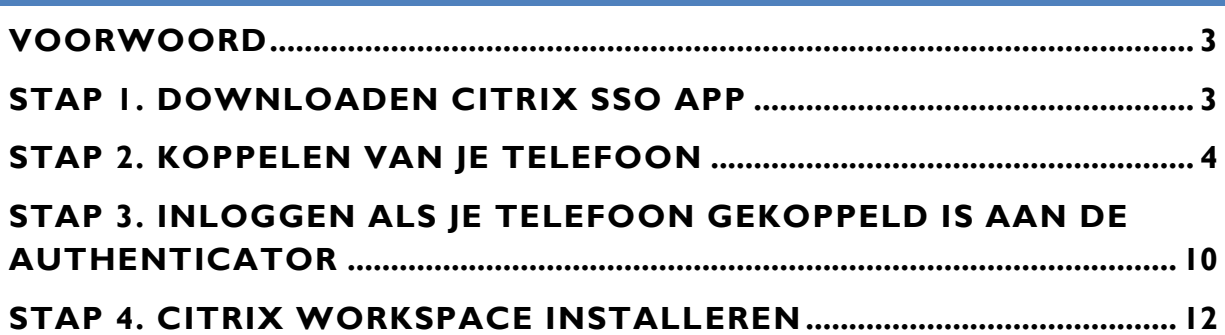

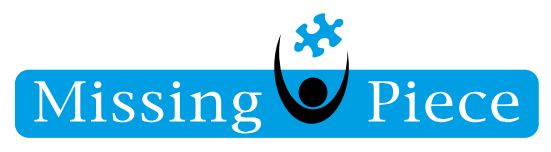

#### <span id="page-2-0"></span>**VOORWOORD**

Dit is de handleiding voor het instellen van de Citrix SSO OTP authenticator.

#### <span id="page-2-1"></span>**STAP 1. DOWNLOADEN CITRIX SSO APP**

Download op je **telefoon** de Citrix SSO app vanuit een App Store en installeer deze, ga daarna pas verder.

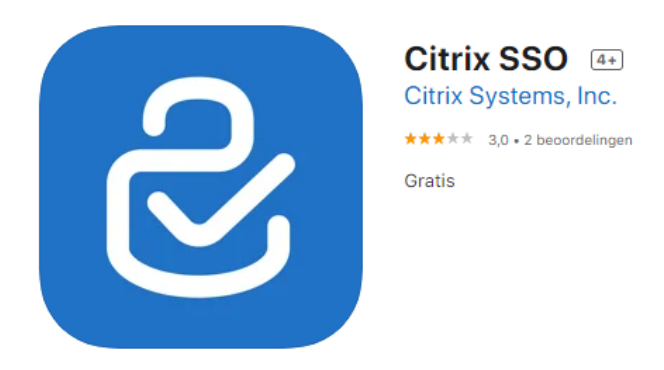

Als je voor de eerste keer deze app hebt geïnstalleerd en je opent de app, dan krijg je de vraag of 'Citrix SSO' je berichten mag sturen, kies hier voor 'Sta toe'.

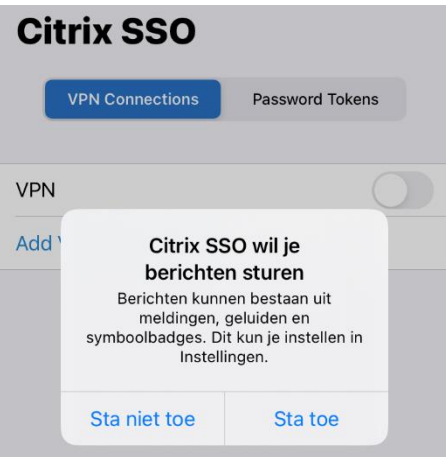

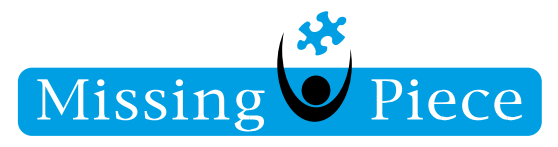

## <span id="page-3-0"></span>**STAP 2. KOPPELEN VAN JE TELEFOON**

Ga op de **computer** naar de URL: [https://inloggenbijmp.nl.](https://inloggenbijmp.nl/) Zorg ervoor dat de URL correct is. Je ziet nu alleen "Gebruikersnaam", vul hier je e-mail adres in en klik op "Aanmelden".

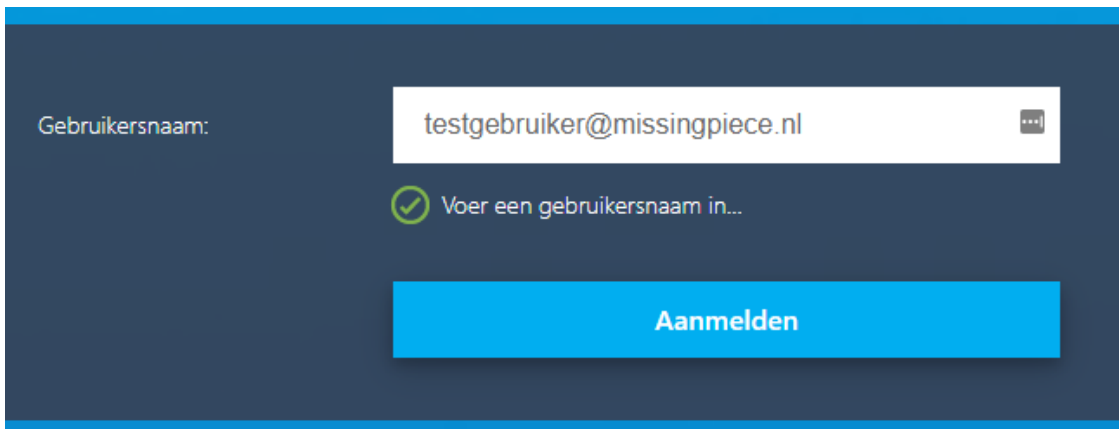

Op het volgende scherm is de "Gebruikersnaam" al ingevuld en dien je enkel je "Wachtwoord" in te vullen en klik op "Verzenden".

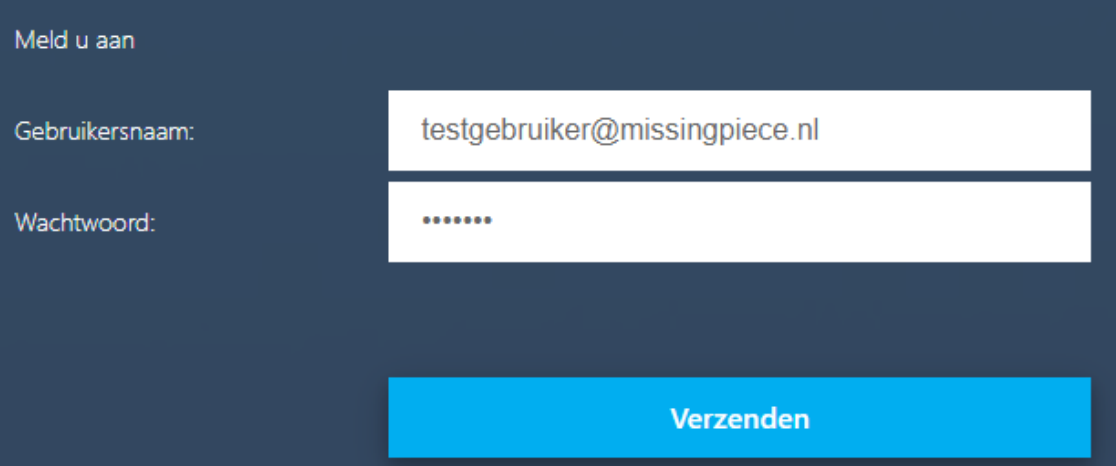

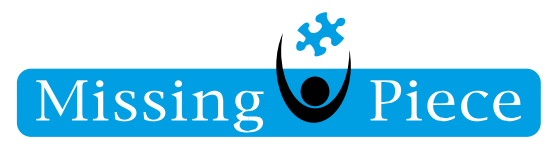

Op het volgende scherm kun je jouw telefoon toevoegen.

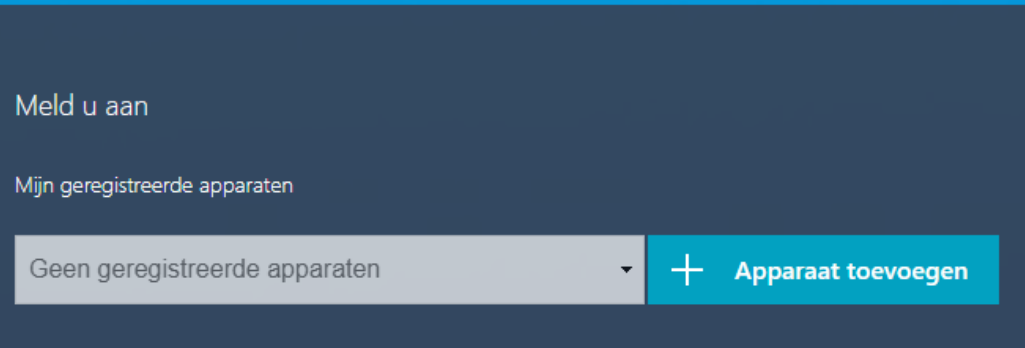

Klik op "Apparaat toevoegen", je krijgt nu een extra veld te zien.

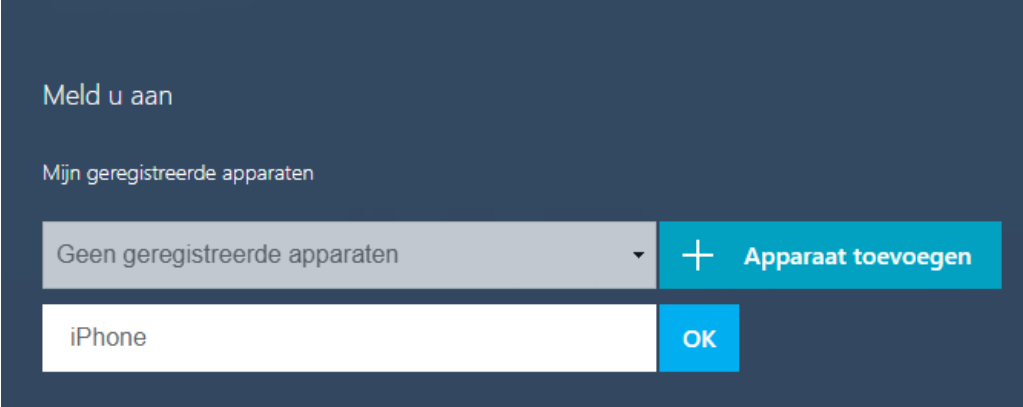

Geef je telefoon een naam bijvoorbeeld: "iPhone".

Klik vervolgens op "OK".

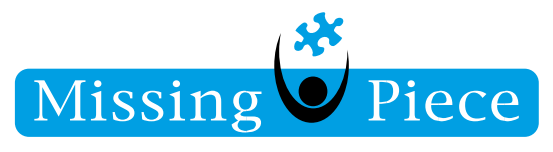

Start de 'Citrix SSO' App op je **telefoon** en klik op "Password Tokens".

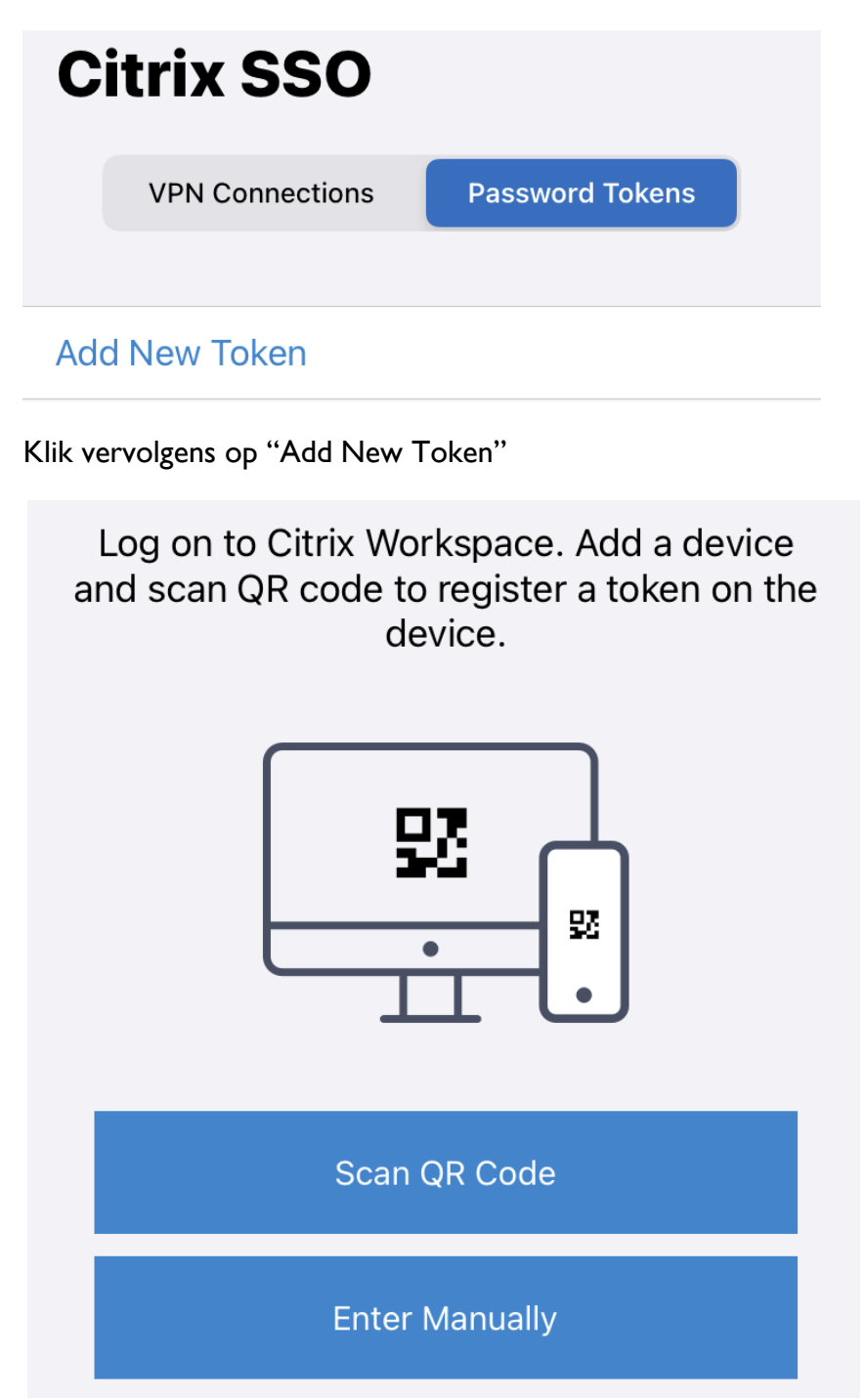

Klik vervolgens op "Scan QR Code".

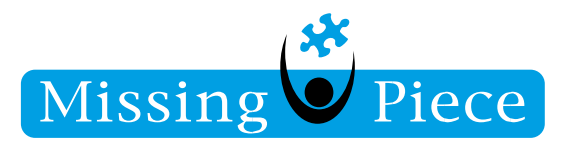

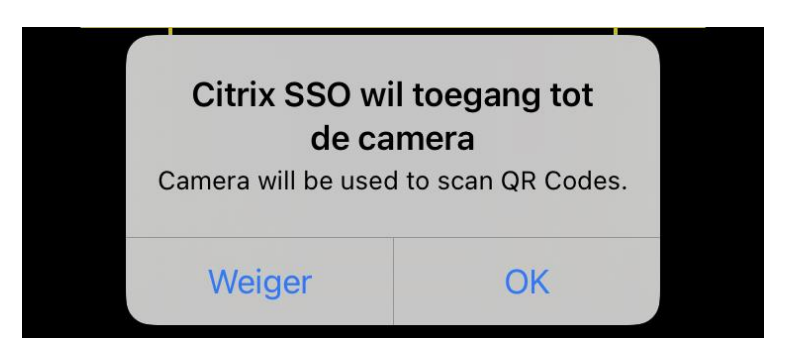

Bij eerste keer gebruik van de 'Citrix SSO' app moet je toegang geven tot de camera, klik hiervoor op "Ok".

Scan vervolgens de QR code op je scherm:

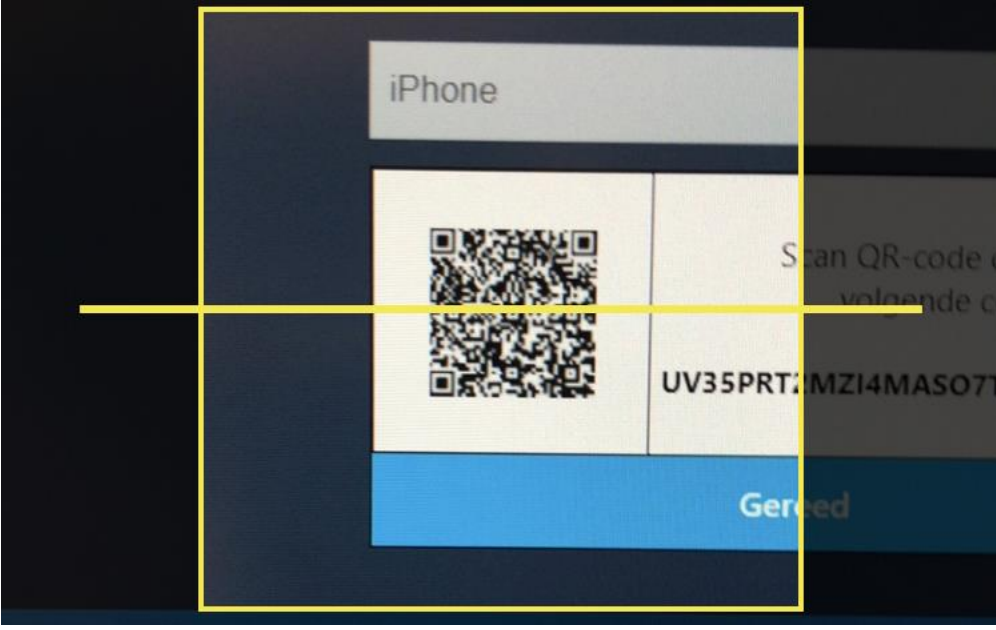

Pagina **7** van **13**

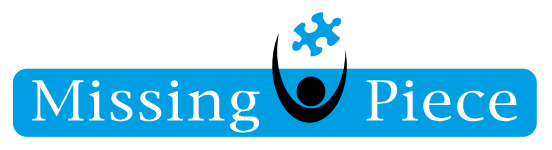

Na het scannen zie je dat hij de waardes heeft ingevuld en kies rechtboven voor 'Save'. Dan zie je dat de token is toegevoegd op je telefoon.

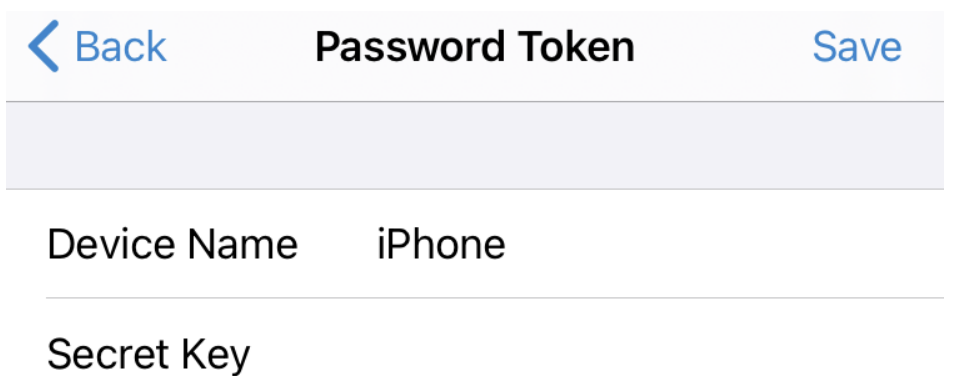

Klik op de **computer** nu op "Gereed".

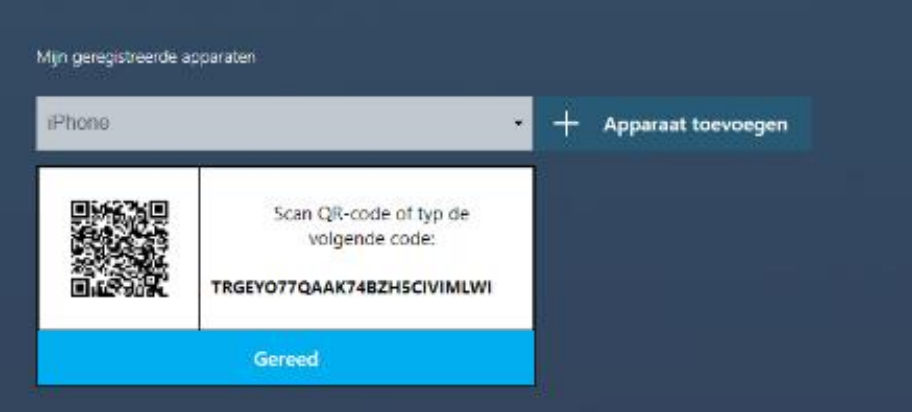

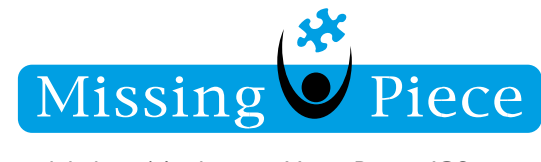

Onderstaand is een voorbeeld van een werkende 'Citrix SSO' na het koppelen:

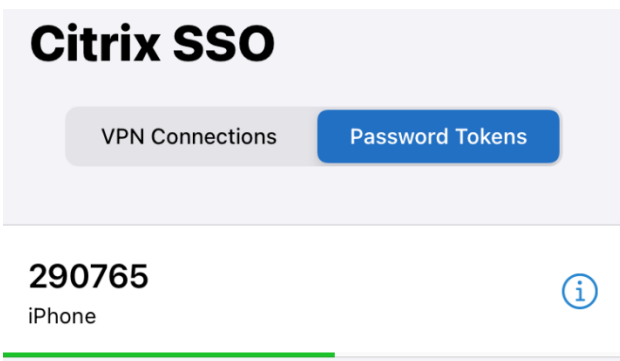

Zoals op onderstaande afbeelding te zien is, is je telefoon nu gekoppeld.

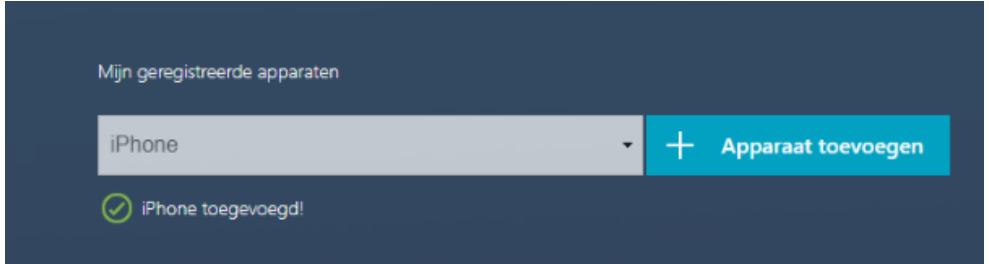

Deze pagina kan worden afgemeld.

Klik nu op jouw "Gebruikersnaam" rechts bovenin en kies "Afmelden".

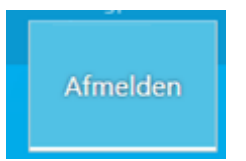

Je bent afgemeld van de pagina.

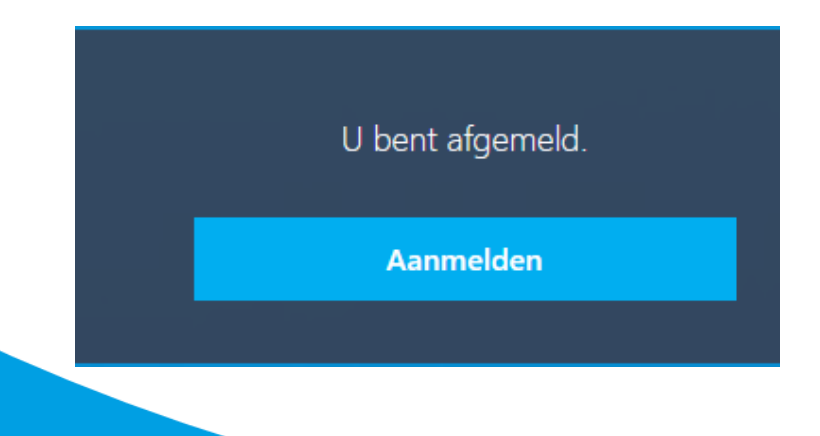

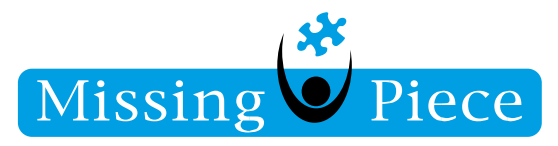

### <span id="page-9-0"></span>**STAP 3. INLOGGEN ALS JE TELEFOON GEKOPPELD IS AAN DE AUTHENTICATOR**

Klik op de **computer** nu opnieuw op "Aanmelden". Je komt op de volgende pagina: <https://inloggenbijmp.nl/> en ziet het onderstaande scherm met **"Gebruikersnaam"**. Vul hier je e-mail adres in en klik op "Aanmelden".

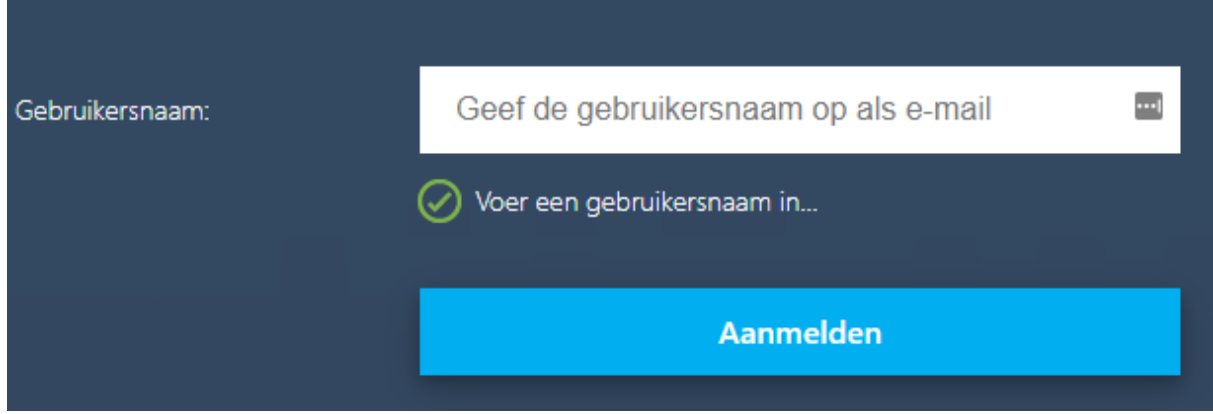

Op het volgende scherm is de "Gebruikersnaam" al ingevuld en dien je enkel je "Wachtwoord" in te vullen en klik op "Verzenden".

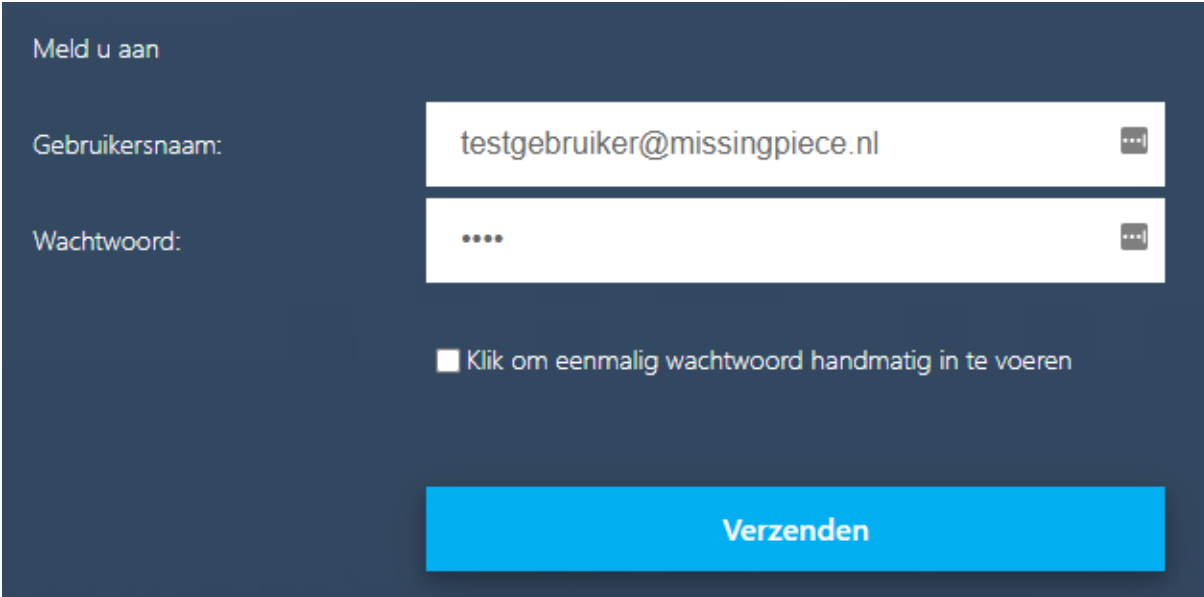

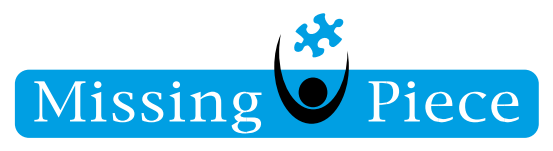

Open op je **telefoon** de 'Citrix SSO' app, hier krijg je een melding om je tweede factor te bevestigen.

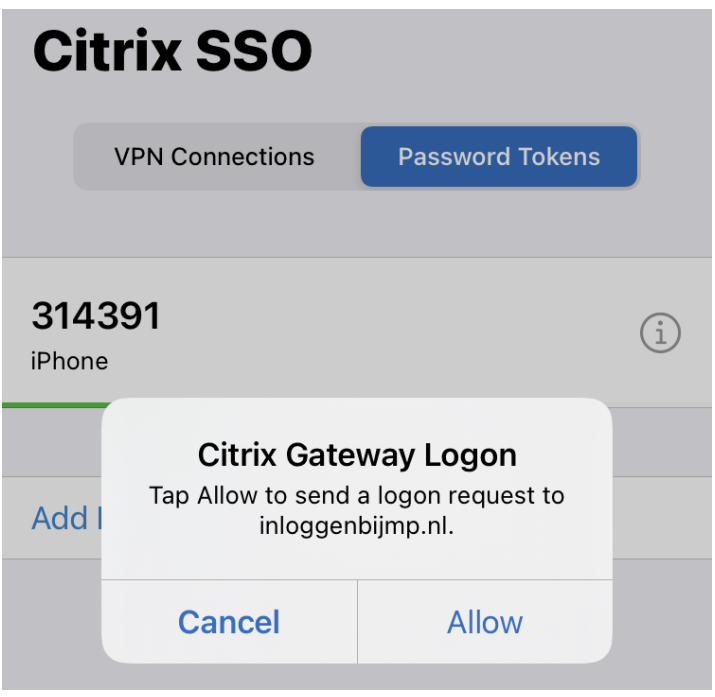

Hierna krijg je nog een bevestiging dat het goed is gedaan, klik hier op 'Ok".

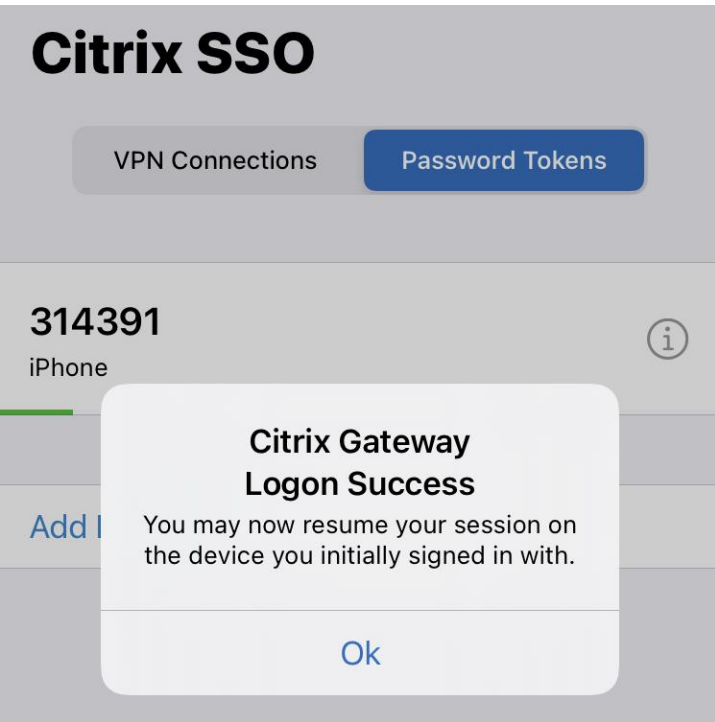

Je bent nu succesvol ingelogd op de Missing Piece omgeving.

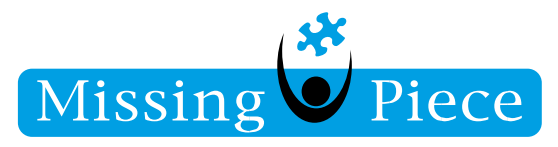

## <span id="page-11-0"></span>**STAP 4. CITRIX WORKSPACE INSTALLEREN**

Als je nog niet eerder bent ingelogd op de Missing Piece omgeving dien je nog de "Citrix Workspace App" op je **computer** te downloaden.

URL: [https://www.citrix.com/nl-nl/downloads/workspace-app/windows/workspace-app-for](https://www.citrix.com/nl-nl/downloads/workspace-app/windows/workspace-app-for-windows-latest.html)[windows-latest.html](https://www.citrix.com/nl-nl/downloads/workspace-app/windows/workspace-app-for-windows-latest.html)

Klik je op de blauwe knop "Download Citrix Workspace app for Windows".

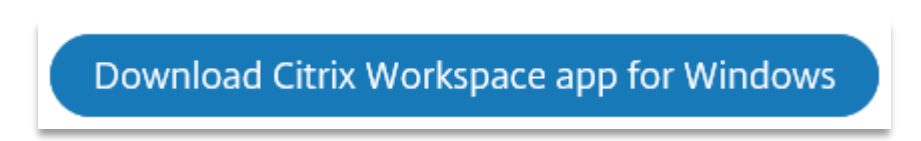

Open vervolgens het gedownloade installatiebestand en klik op "Starten".

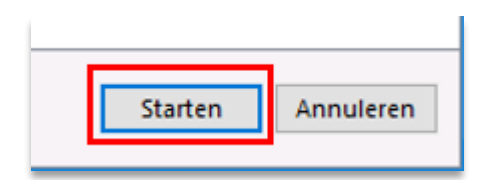

Ga akkoord met de licentieovereenkomst en klik op "Volgende".

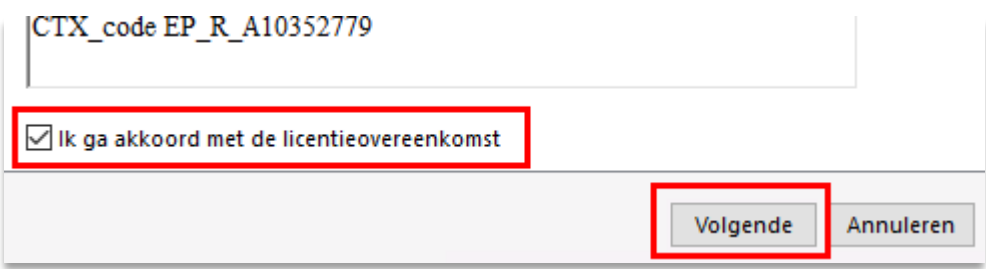

Haal het vinkje weg bij "Single Sign-on inschakelen" en kies voor "Installeren".

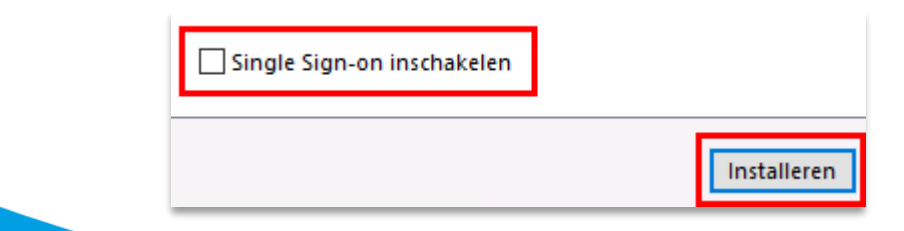

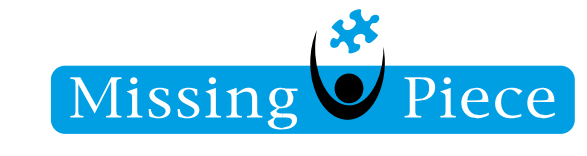

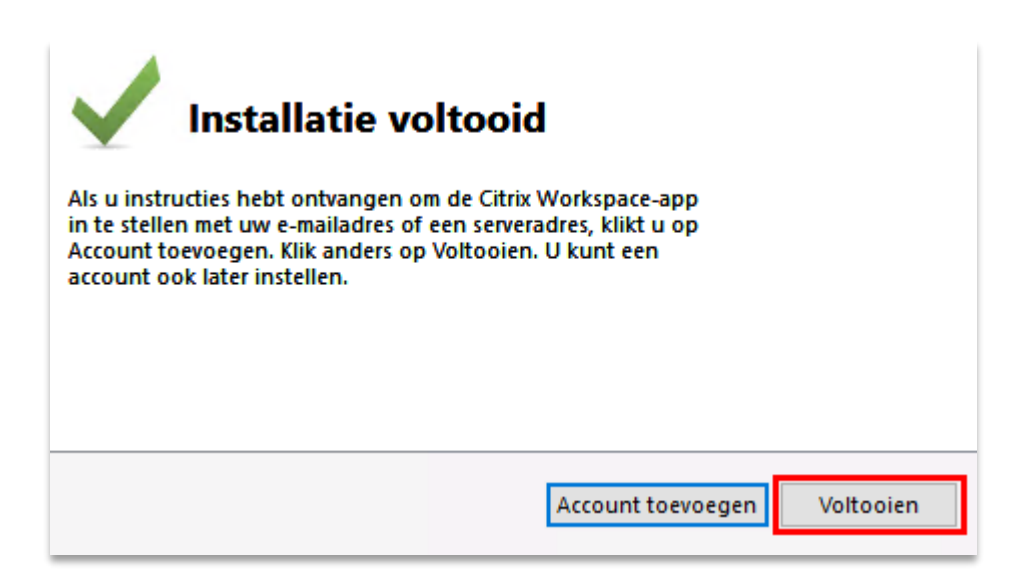

Je hoeft geen account toe te voegen. Klik op "Voltooien" om de installatie af te ronden.

Je kunt nu inloggen met jouw gebruikersnaam en wachtwoord van Missing Piece en de gegenereerde wachtwoordcode uit de 'Citrix SSO' app. Wij adviseren je de link: https:// inloggenbijmp.nl/ op te slaan in je favorieten zodat je een volgende keer eenvoudig kunt inloggen.

Wij wensen je veel werkplezier op onze omgeving vanaf iedere willekeurige locatie.